# En liten guide för biblioteket

Hur du för över e-böcker från en dator till en läsplatta

# Var börjar vi?

**Här : <https://jamtlandharjedalen.elib.se/>**

**Börja med att trycka på "Logga in" uppe till höger.**

**Logga in med lånekortsnummer och PIN-kod.**

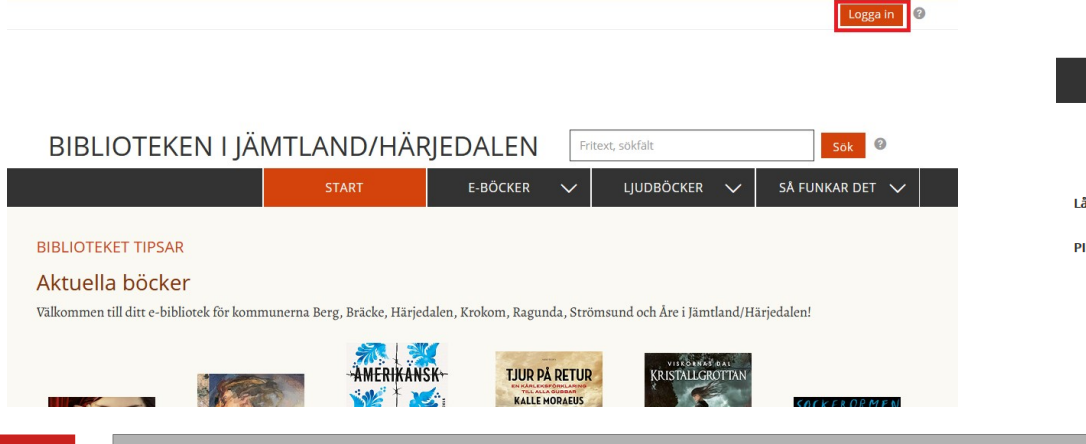

### BIBLIOTEKEN I JÄMTLAND/HÄRJEDALEN

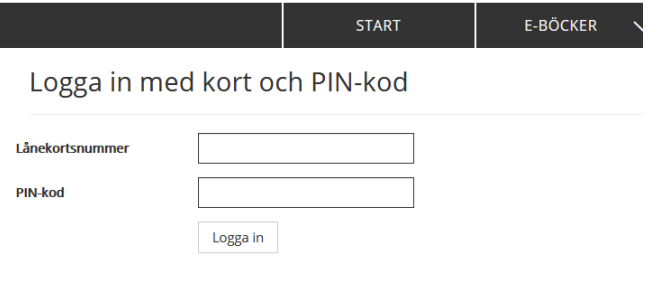

## Och sen då?

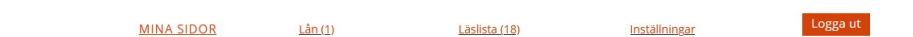

Sök ©

### **BIBLIOTEKEN I JÄMTLAND/HÄRJEDALEN**

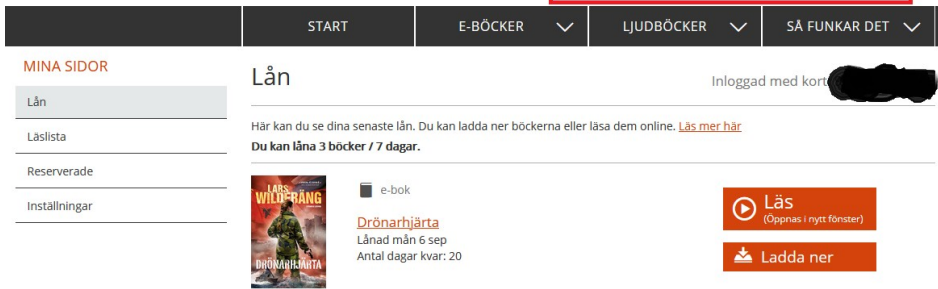

### **Sök efter en bok. Eller bläddra i katalogen.**

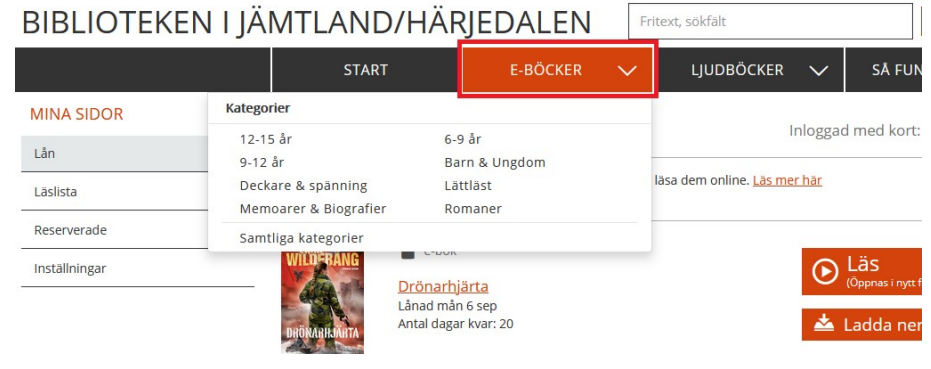

# Okej, nu då?

### **Tryck på stora knappen där till höger för att låna boken.**

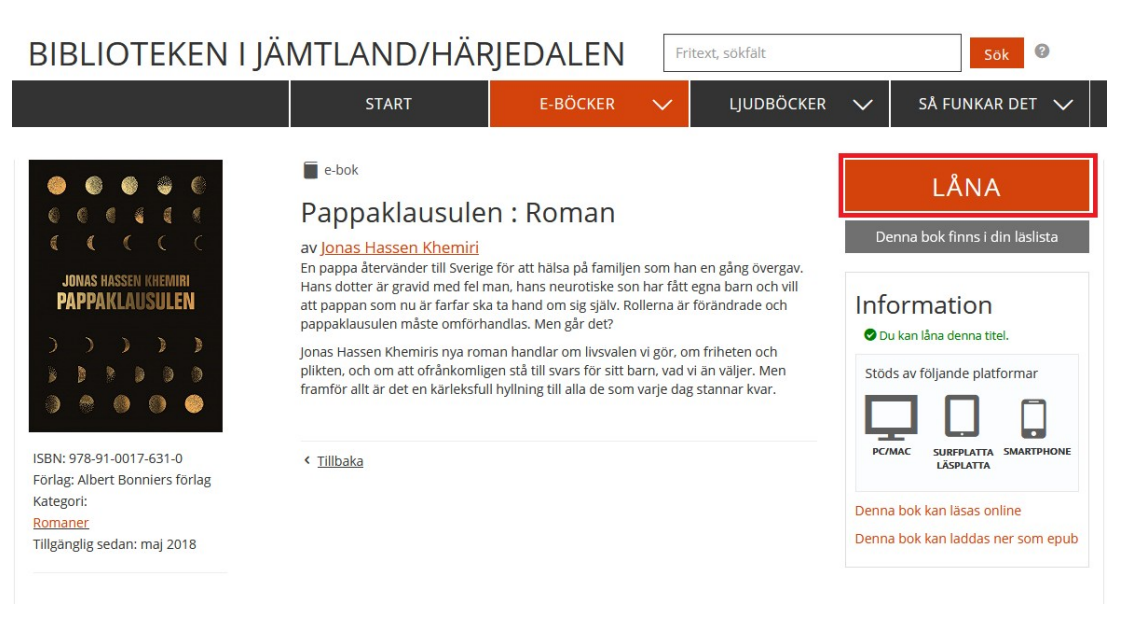

### Coolt.

 $\sim$ 

### **Jag vet! Men vi är inte klara än.**

### **Tryck nu på ladda ner på boken du vill läsa på din läsplatta. The Common**

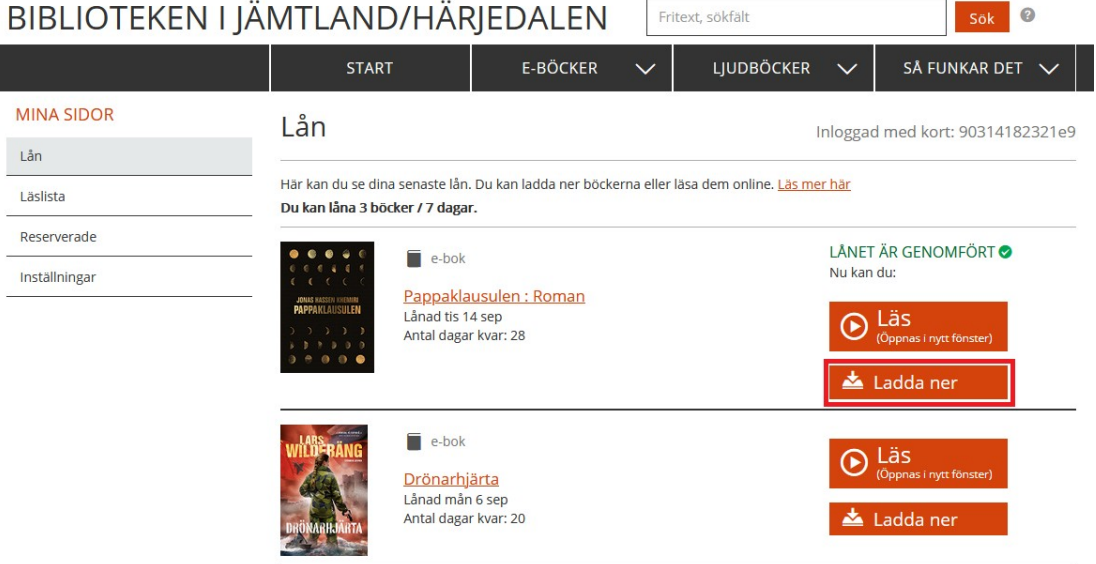

5

### Jaha? Hur mycket längre ska det här hålla på?

**Bara en liten stund till. Vi är snart färdiga.** 

# Välj vad som ska

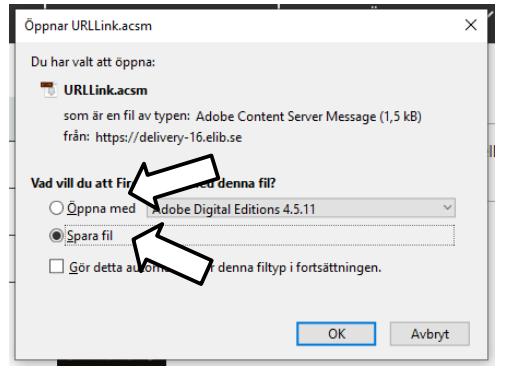

Koppla in läsplattan i datorn.

hända med filen. Öppna Adobe Digital Editions. Se separat guide för hur du får tag på detta.

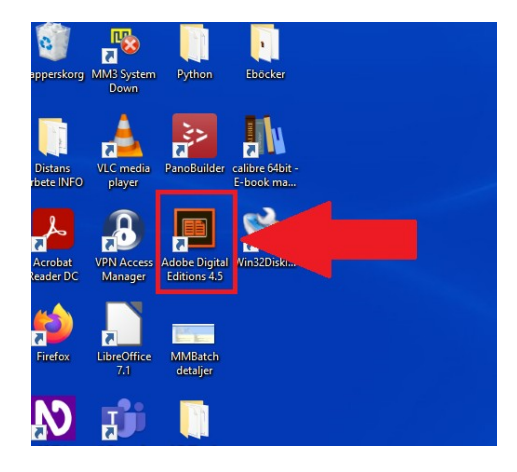

# Men ge dig nu.

**Snart, jag har precis börjat få upp farten. Vi har 93 steg kvar sen är vi färdiga.**

Tryck på "File" uppe till höger i fönstret.

### Tryck på "Add to library". Eller kortkommando "Crtl+O".

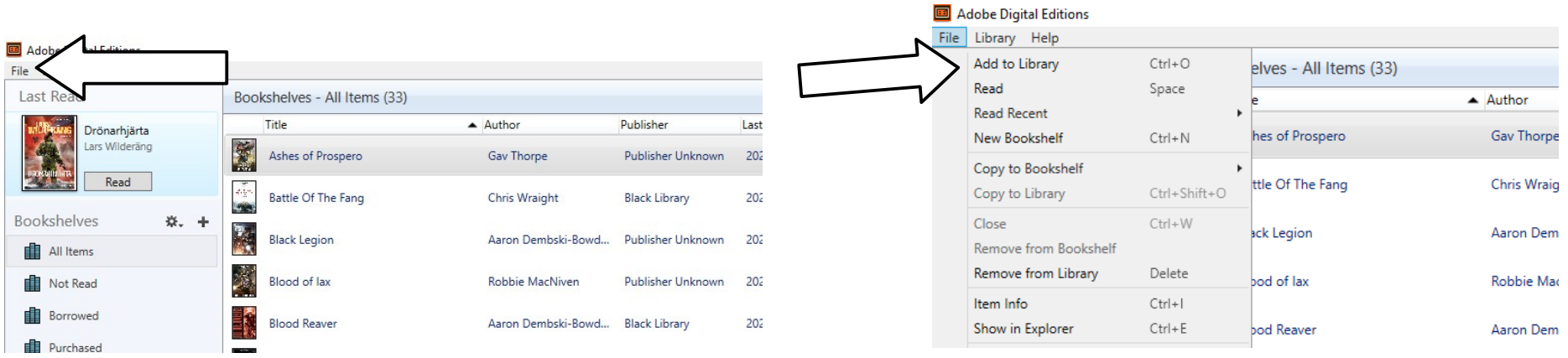

### Oj nu börjar det ju bli spännande igen.

### **Ja jag sa ju det. Lita på mig det här kommer bli toppen.**

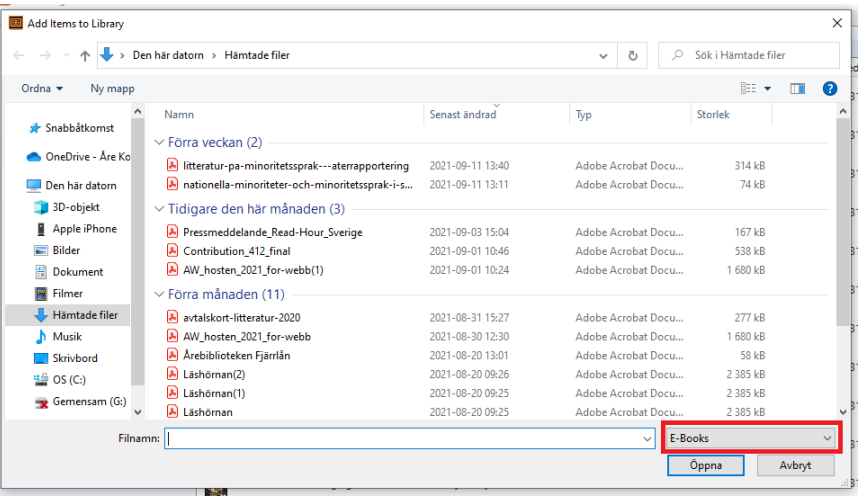

Hitta den plats på datorn där du sparade E-boken. Men notera att vi måste ändra sökparametrar för att kunna se den. Klicka på rullistan där det står "E-books" för att ändra detta.

# Lär mig ju en massa nyttigt här.

### **Inte sant?**

### Välj det alternativ som heter "Adobe Content Server Message"

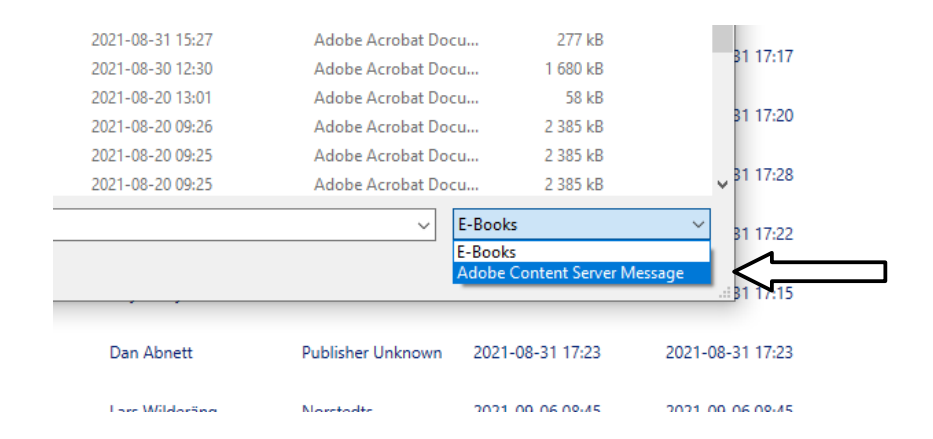

### Nu finns vår E-bok som en URLlänk som programmet kan öppna. Klicka på filen och välj öppna nere till höger.

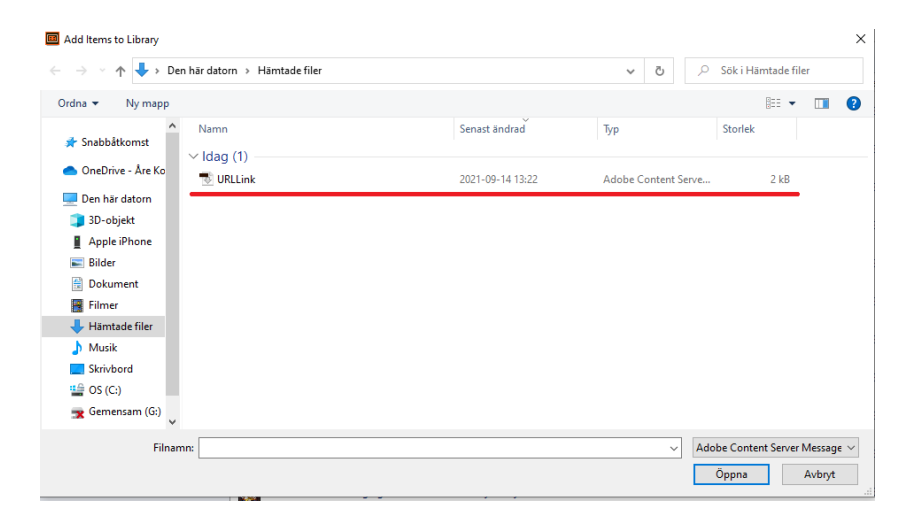

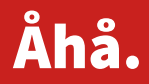

Boken kommer nu öppnas för läsning i programmet. Men det vi vill göra är att överföra filen till en läsplatta och för att göra det så ska vi klicka på "Library"

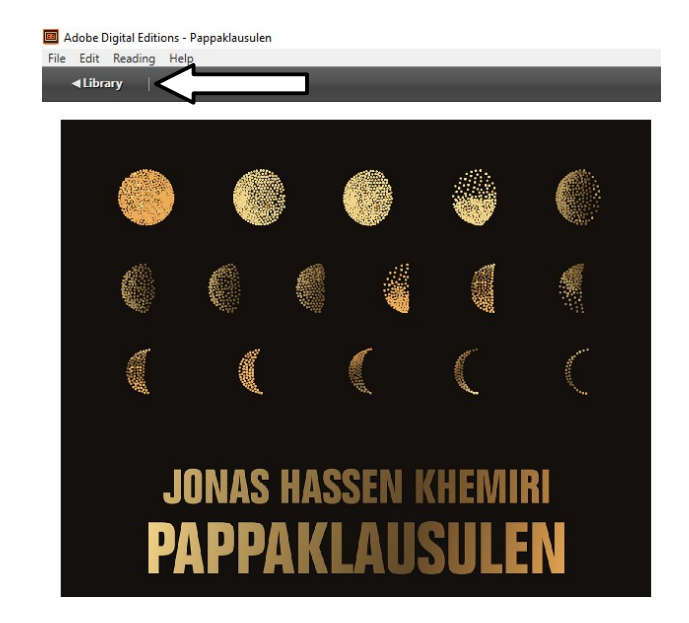

### Hmm

**Boken kommer nu synas på två platser i biblioteket.**

**Den första är "Last Read" = Senast lästa. Uppe till vänster i fönstret**

**Och den andra är i listan över böcker som programmet hanterat tidigare till vänster.**

**I listan till vänster finns också information om när boken lades till och hur många dagar boken kan fortsätta läsas innan den måste lånas igen.**

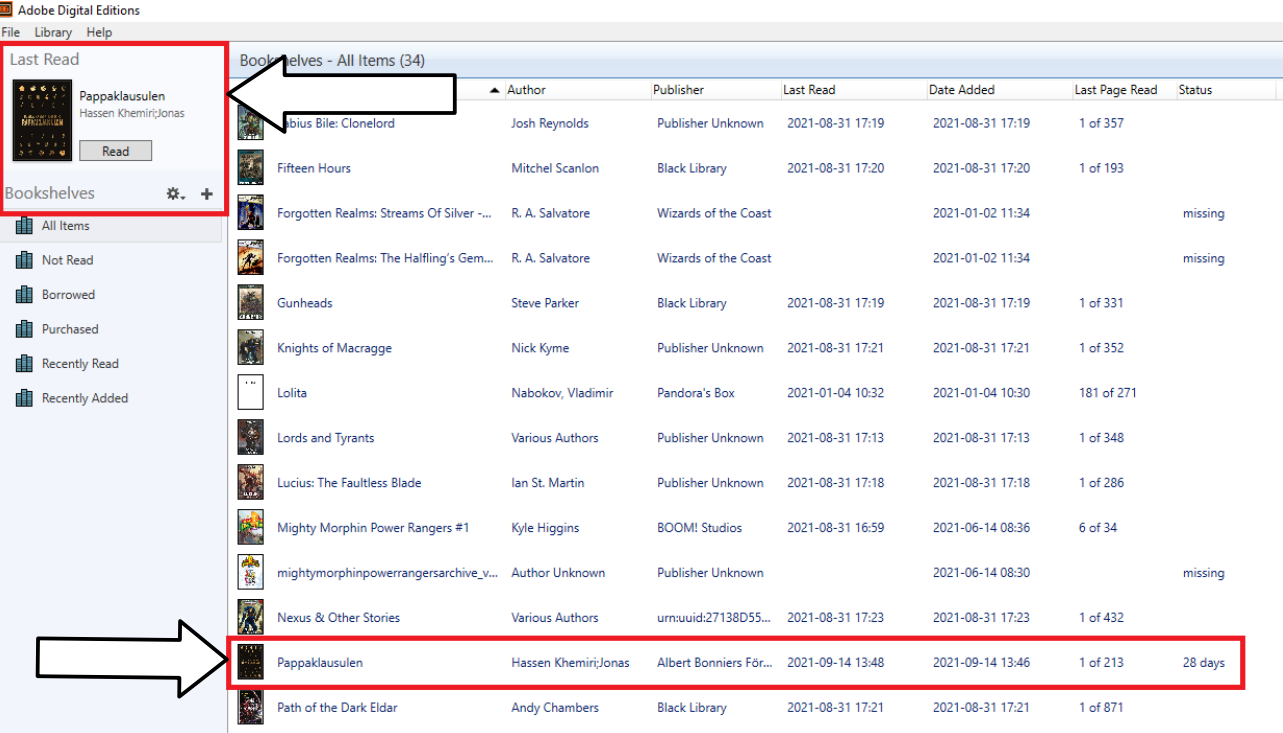

# Många detaljer att ta sig igenom nu.

**Högerklicka på boken eller markera den och välj sedan "File" uppe till höger.** 

De alternativ vi ska välja är "Copy to Computer/Device och sedan vår KOBO-läsplatta

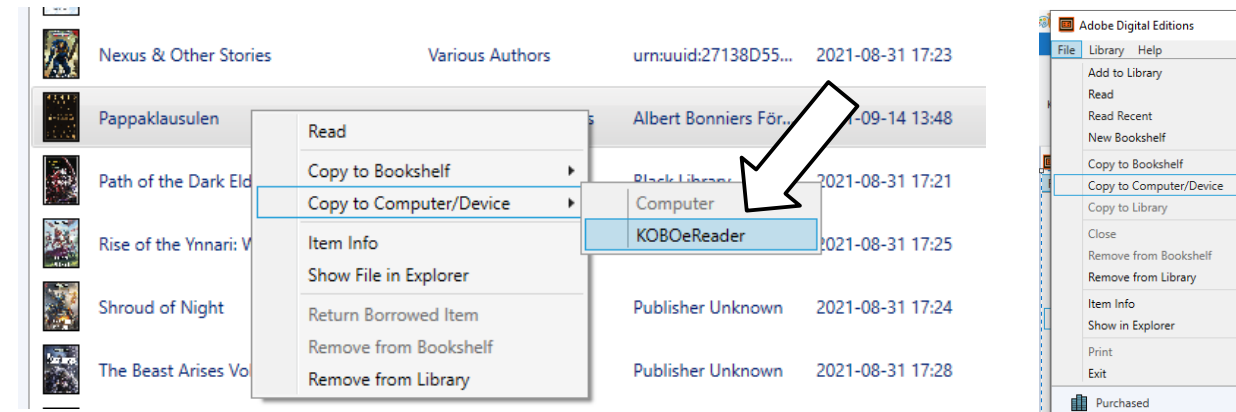

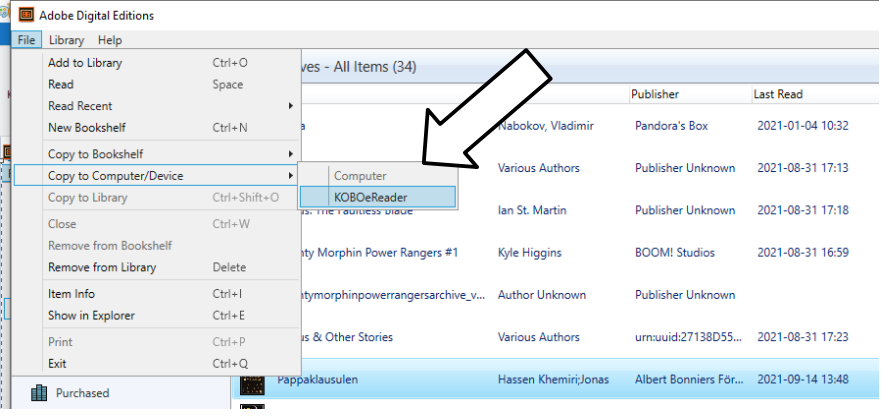

**När detta är gjort öppnas ett händelseförlopp som visar hur lång tid det är kvar innan boken är överförd till läsplattan.**

**Nu är vi nästan färdiga.**

**Bara ett kort steg kvar innan vi avslutar.** 

# Ännu mer nyttiga saker.

För att säkert koppla i från läsplattan utan att riskera av överföringen blir störd på något sätt, gör så här.

Klicka på den lilla pil som finns nere till höger på aktivitetsfältet. Intill väderinformationen och Wi-Fi, ljud och klocka.

Klicka sedan på ikonen för USB enheter. Välj alternativet som heter "Mata ut eReader..."

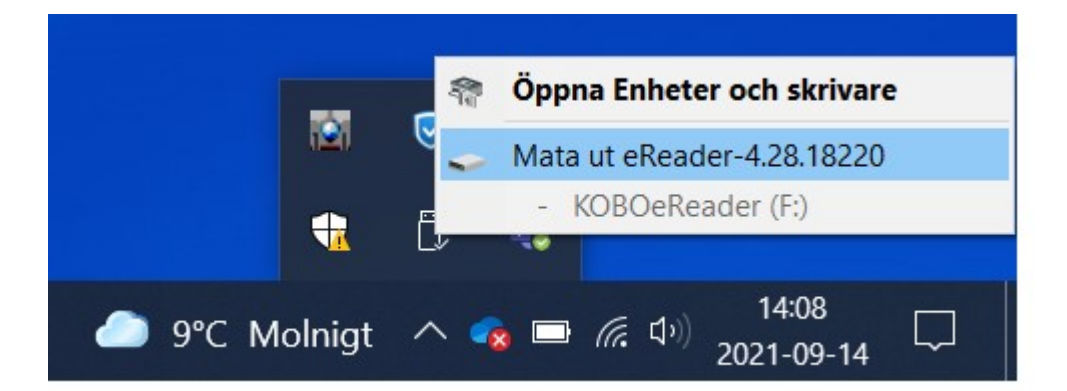

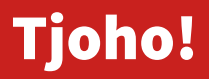

**FÄRDIG!**

**Läsplattan kommer jobba en pytteliten stund med att importera boken. När den är klar är boken redo att läsas.**

**Bra jobbat!**